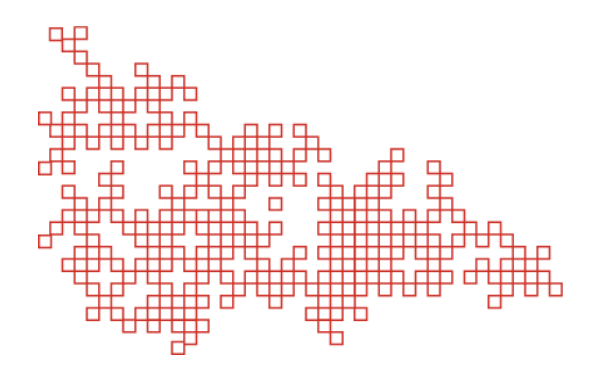

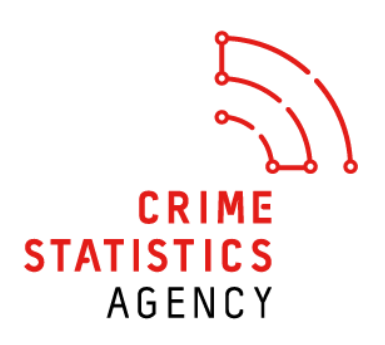

# Criminal Incidents - Data Visualisation **Guide for Use**

#### Using the Data Visualisation

This data visualisation contains the number and rate of criminal incidents in Victoria. This guide for use will outline key points in navigating through the visualisation and filtering the dashboards to focus on specific areas of interest.

The visualisation has a navigation panel along the top. This allows you to explore each of the dashboards by clicking on the box (or tab) that you are interested in. Most dashboards contain filters that allow you to focus on areas of interest. The main filters in the dashboards allow you to change geographical areas, principal offence, family violence flag and investigation status.

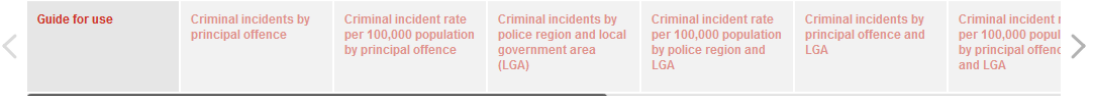

The first dashboard is a 'Guide for use' regarding the data, and provides details of data exclusions and general information about the data.

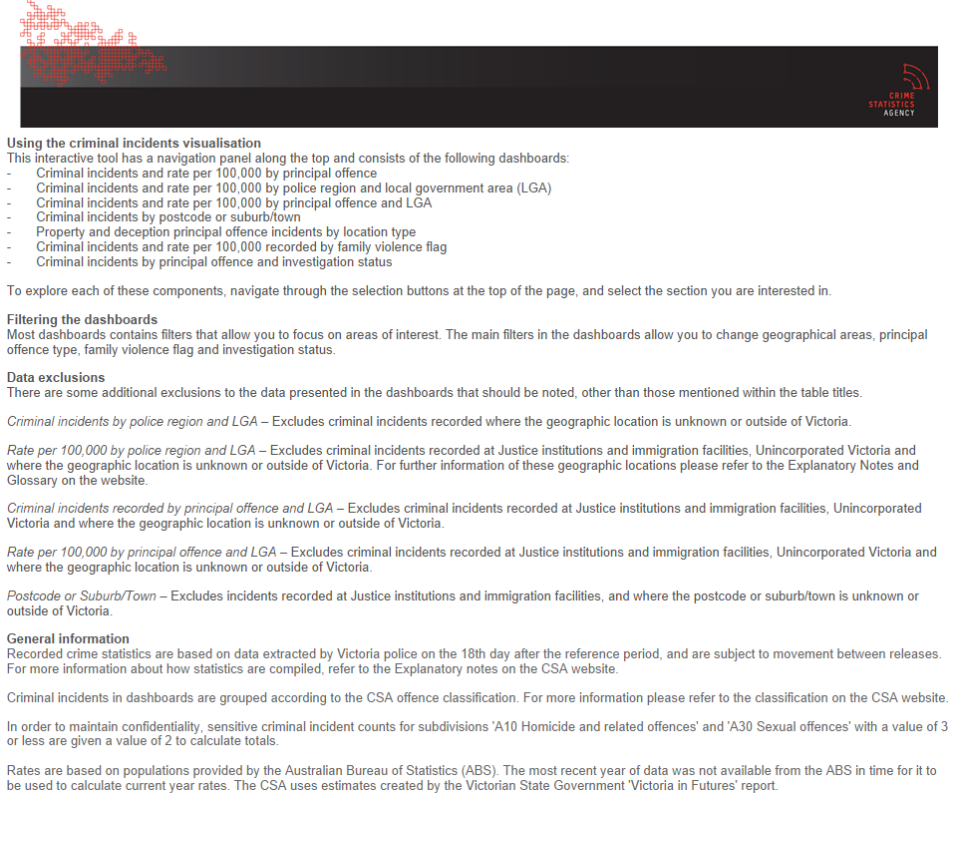

## Filtering the dashboards

Each dashboard contains filters that allow you to focus on areas of interest. The main filters included in the dashboards allow you to change the following:

- Geographic area
- Principal offence type
- Family violence flag
- Investigation status flag

The following are examples of the Single Value (dropdown) filters in the dashboards that will allow you to drill down into specific areas of interest.

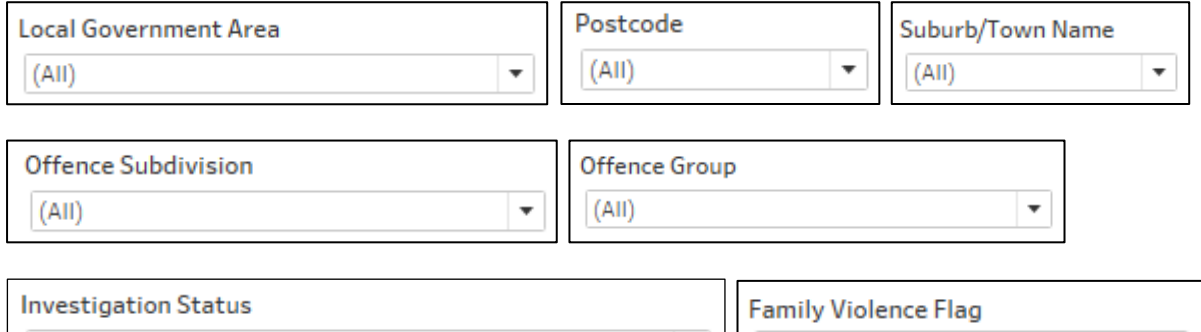

 $(AII)$ 

#### Displaying more data in the dashboards

Some of the dashboards have a drill down/up ([+]/[-]) icon on the table row headers for offence categories. To display these icons hover over the row header until the  $\Box$  icon or  $\Box$  displays as shown in the examples below.

Example of drill down icon display

```
国
Offence Subdivision
```
 $(AII)$ 

The plus symbol  $\Box$  denotes that there is further data available, and clicking on the symbol will display the additional data.

Example of drill up icon display

Location  $\Box$ **Division** 

You can also click on the minus symbol  $\Box$  to collapse the displayed data to a higher aggregated level, i.e. Location Division Level data

### Downloading data

Once you have filtered or changed the display in a dashboard, this data can then be exported. However you must click within the worksheet (i.e. in the cross tab), as the options to download "Data" or "Crosstab" will not appear unless you do this.

Navigate to the bottom of the dashboard until you see the tableau footer.

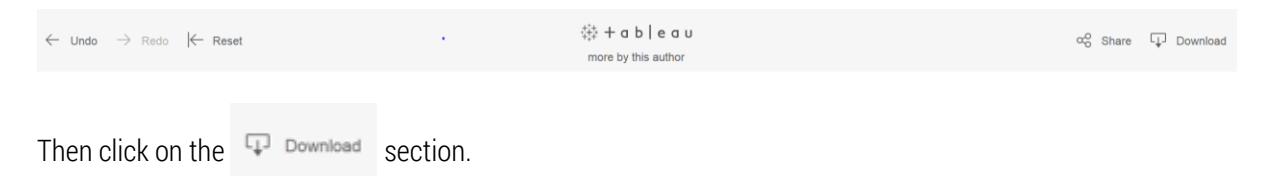

If you receive a message similar to the one below, return to the dashboard and click within the worksheet (see note above).

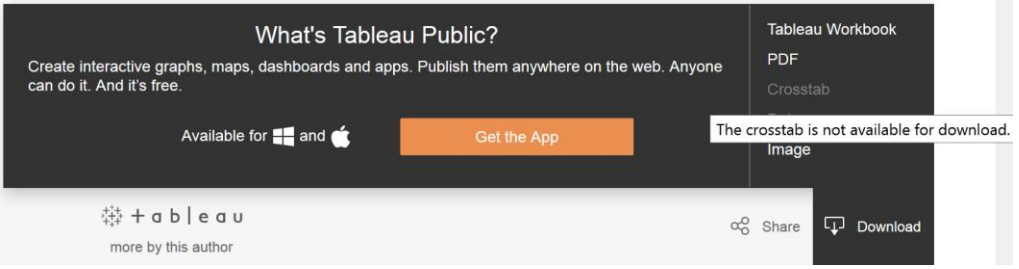

Once the worksheet in the dashboard has been selected the download "Data" or "Crosstab" options will be available for selection, as shown below.

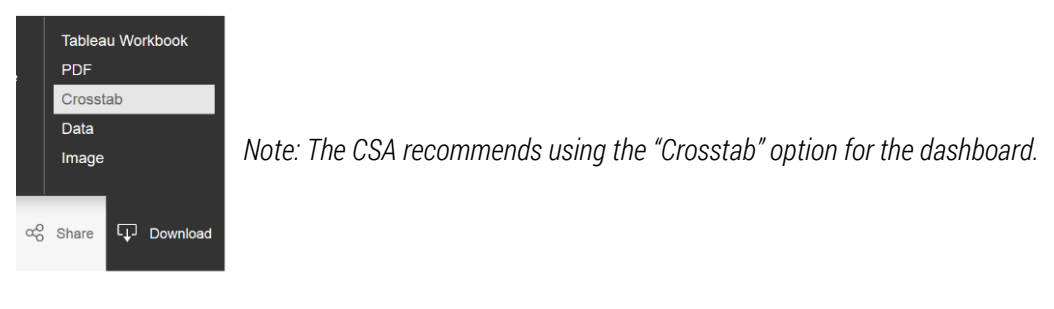

Once the Crosstab option has been selected, the below dialogue box will appear.

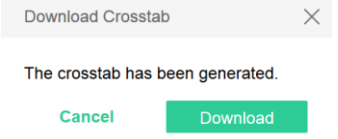

The data is downloaded in a .csv (comma separated values) format which can be opened directly or saved.

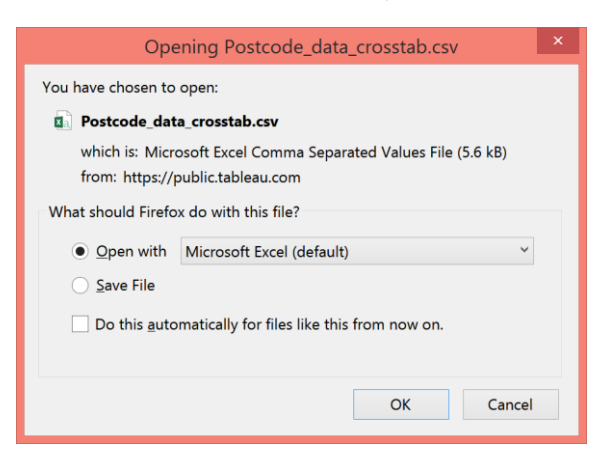

The data that is in the dashboard will be presented in a layout similar to the following. If you would like to format the data into a table presentation, or add formulas like percentage change, save the file as an Excel Workbook.

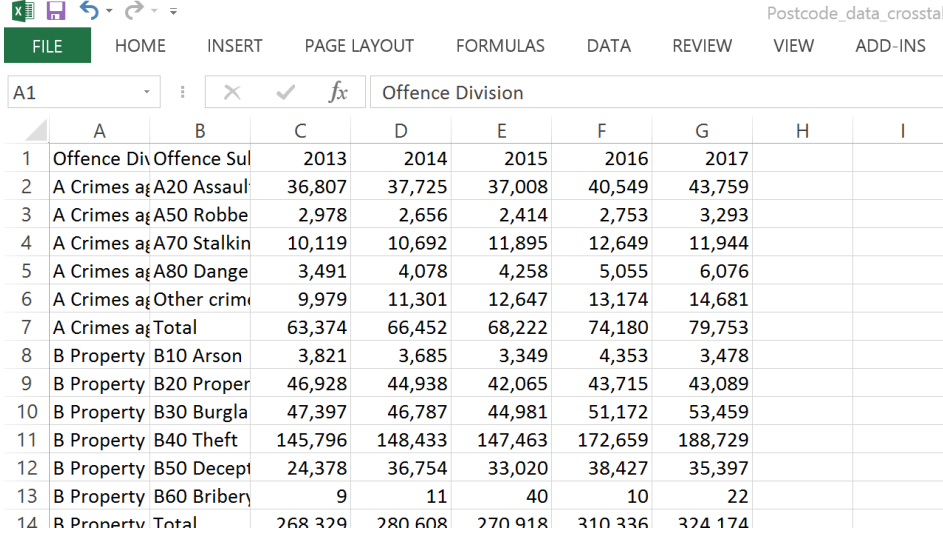

## Calculating a percentage change

The percent change formula is used regularly in Excel, for example, to calculate the Percentage Change between reference periods.

The example below demonstrates how to calculate a percentage change between the most recent 12 month period and the previous 12 month period (Column G and Column F).

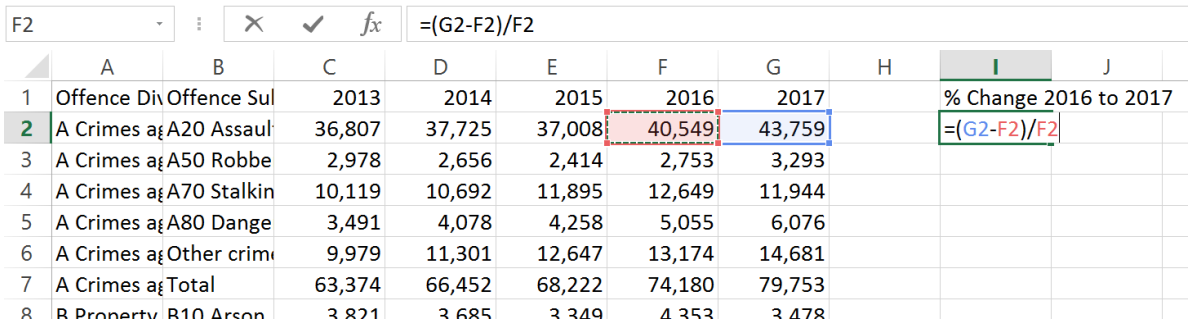

1. Select cell I2 and enter the following formula (without the quotation marks): "=(G2-F2)/F2"

2. Select cell I2, then on the Home tab, select a Percentage format.

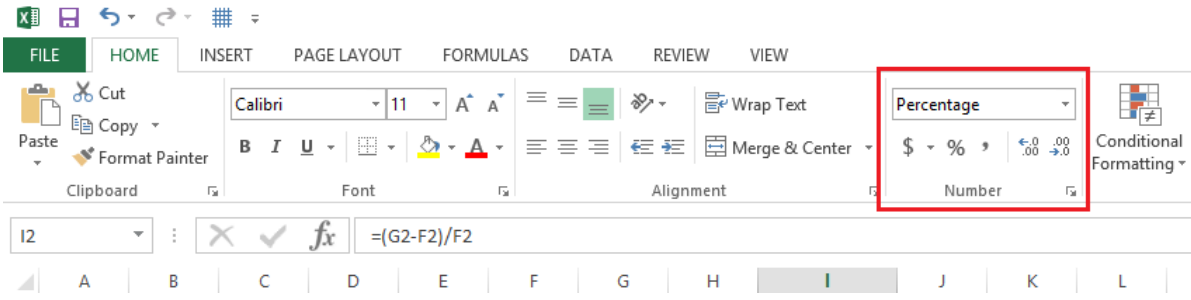

3. Select cell I2, click on the lower right corner of cell I2 (until you see a black cross) and drag it down to the cell with the last row of data in the table. Alternatively copy the formula down to the last row of data in the table.

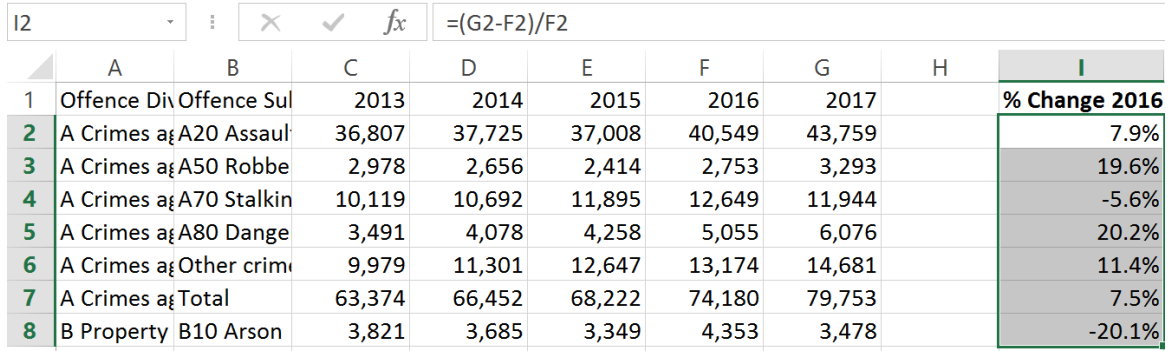

*Note: This is just one method of calculating a percentage change within Excel.*